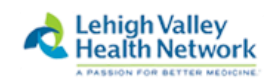

1

### **LVHN Remote Access Instructions: Apple Mac OS X Rev July 2019**

Before beginning, note that you must have been granted access to "WEB-SSO LVH PULSE CLIENT" via either the WISAR process or a request through the I/S Support Center. If you encounter problems AFTER following these instructions, please contact the LVHN I/S Support Center at 610-402-8303 option 1.

NOTE: The first time you attempt to log in to the LVHN remote portal, you will be prompted to:

- 1. Enroll in "two factor authentication", if you have not already enrolled (one time enrollment)
- 2. Install the *Pulse Secure* application on the MAC (one time install for each device)

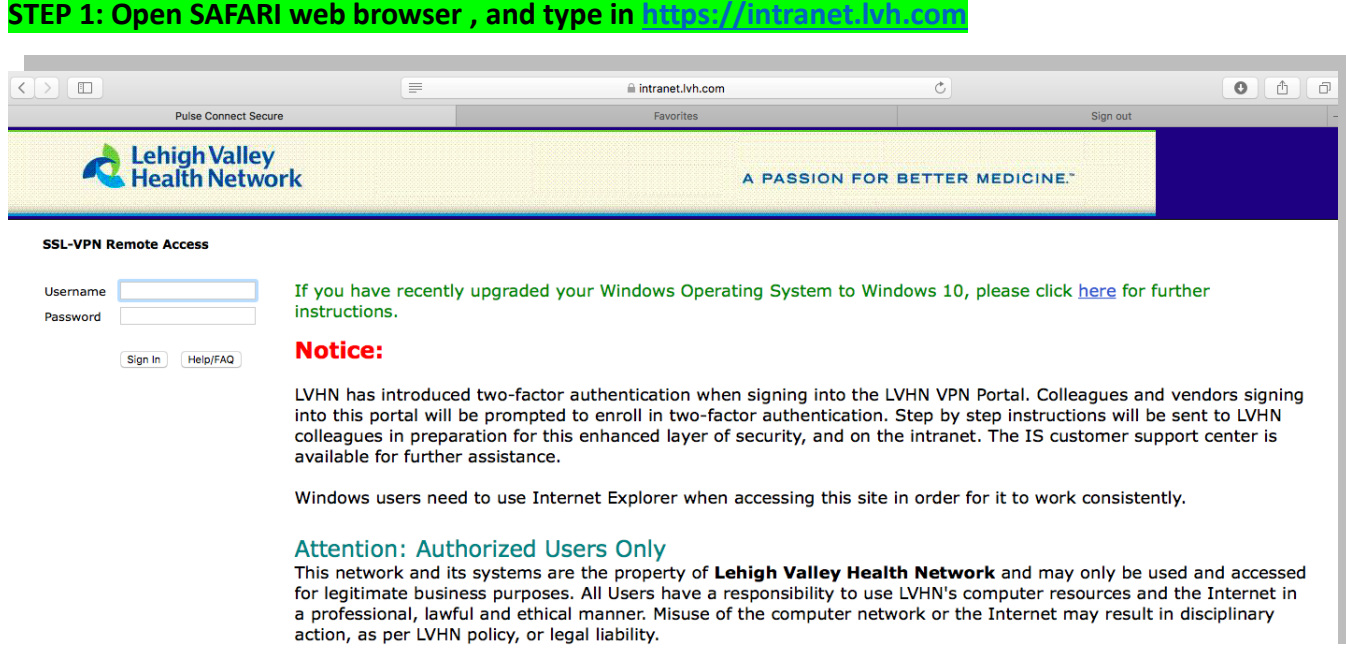

After entering the login ID and password, the following screen appears (if you have not already enrolled in the LVHN two factor authentication process). If you have already registered for two factor authentication, but this is a new device, you will be brought to STEP 3.

This first step will provide the option to select either:

- 1. Receive an SMS text message to your smart phone
- 2. Use the Imprivata App on your smart phone (downloadable from the Apple App store or Google store.

# **STEP 2: Two Factor Enrollment Process (options)**

# **Option 1: Receive a text Message to Smart Phone with a code to enter each time you log in**

Enter "S", and press "Sign In" to skip this method, proceeding to register instead with an SMS code:

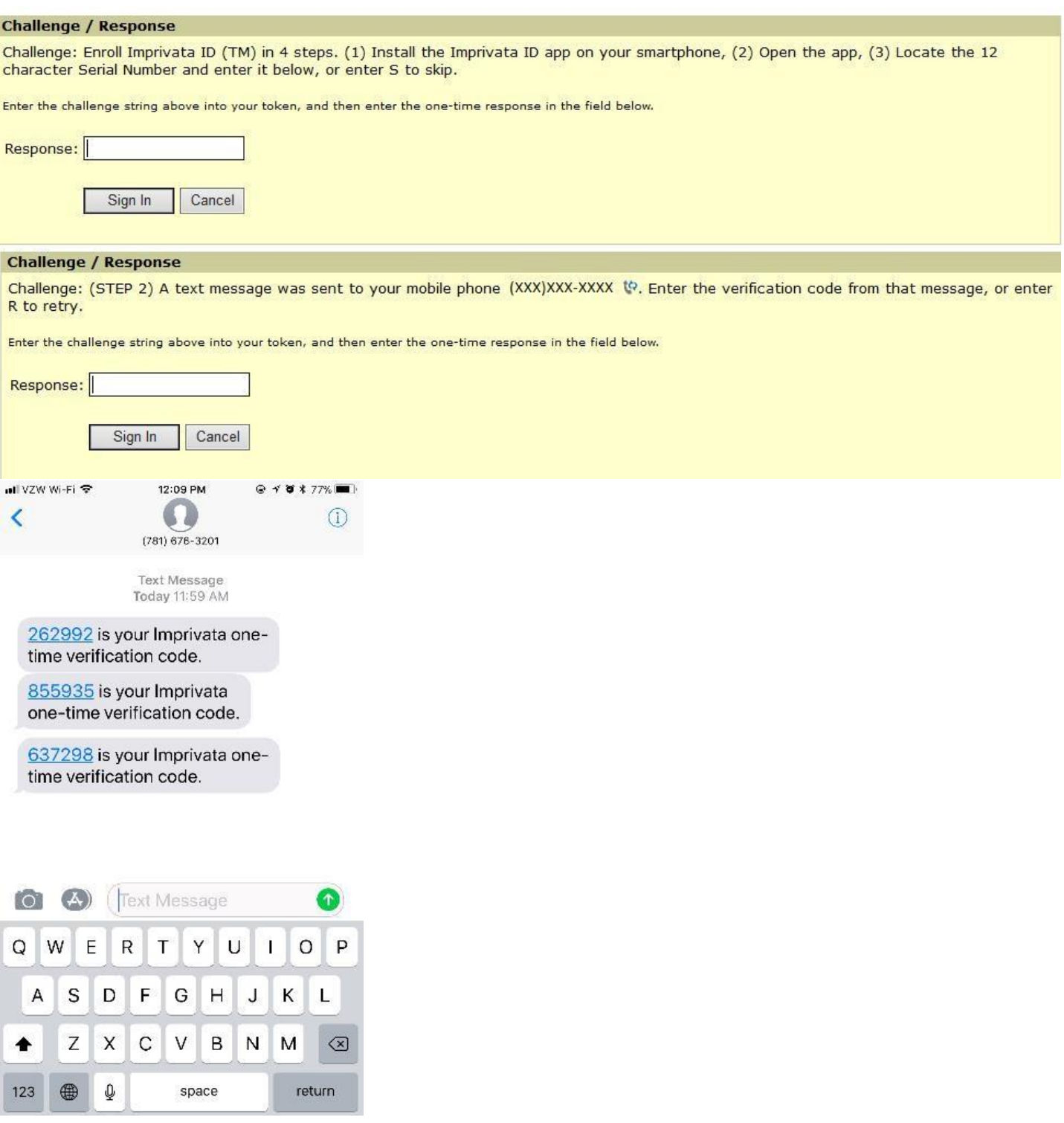

Now that you have enrolled your smartphone in the LVHN two factor authentication, each time you sign in to the LVHN remote portal, you will receive a text message to your smart phone with a code. You will need to enter this code on the LVHN web page when prompted.

## **Option 2: Imprivata App on Smart Phone- click ALLOW on your smart phone each time you log in**

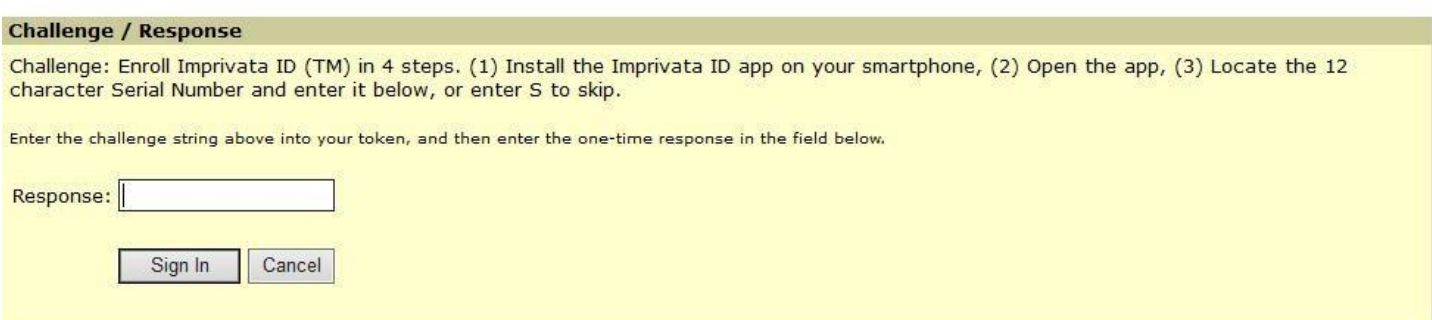

#### **From your iPhone:**

- Open the Apple App store
- Search for Imprivata
- Download the Imprivata ID application
- After the Imprivata ID has finished downloading, open the Imprivata ID app
- Enter the 12 digit code into the response on the LVHN web page (above) and select 'Sign In'
- You will receive a notification on your phone to Allow or Deny.
- Select Allow

### **From your Android Phone:**

- Open the Google Play store
- Search for Imprivata
- Download the Imprivata ID application
- After the Imprivata ID has finished downloading, open the Imprivata ID app
- Enter the 12 digit code into the response on the LVHN web page (above) and select 'Sign In'
	- o NOTE: if you do not see all 12 characters, turn your phone 90 degrees
- You will receive a notification on your phone to Allow or Deny.
- Select Allow

Now that you have enrolled your smart phone, each time you attempt to log in to the LVHN remote portal, you will receive a prompt on your phone to Allow or Deny. Select Allow and your login process will continue.

# **STEP 3: Pulse Secure Installation**

### Select **DOWNLOAD** to begin downloading the Pulse Secure application to the MAC

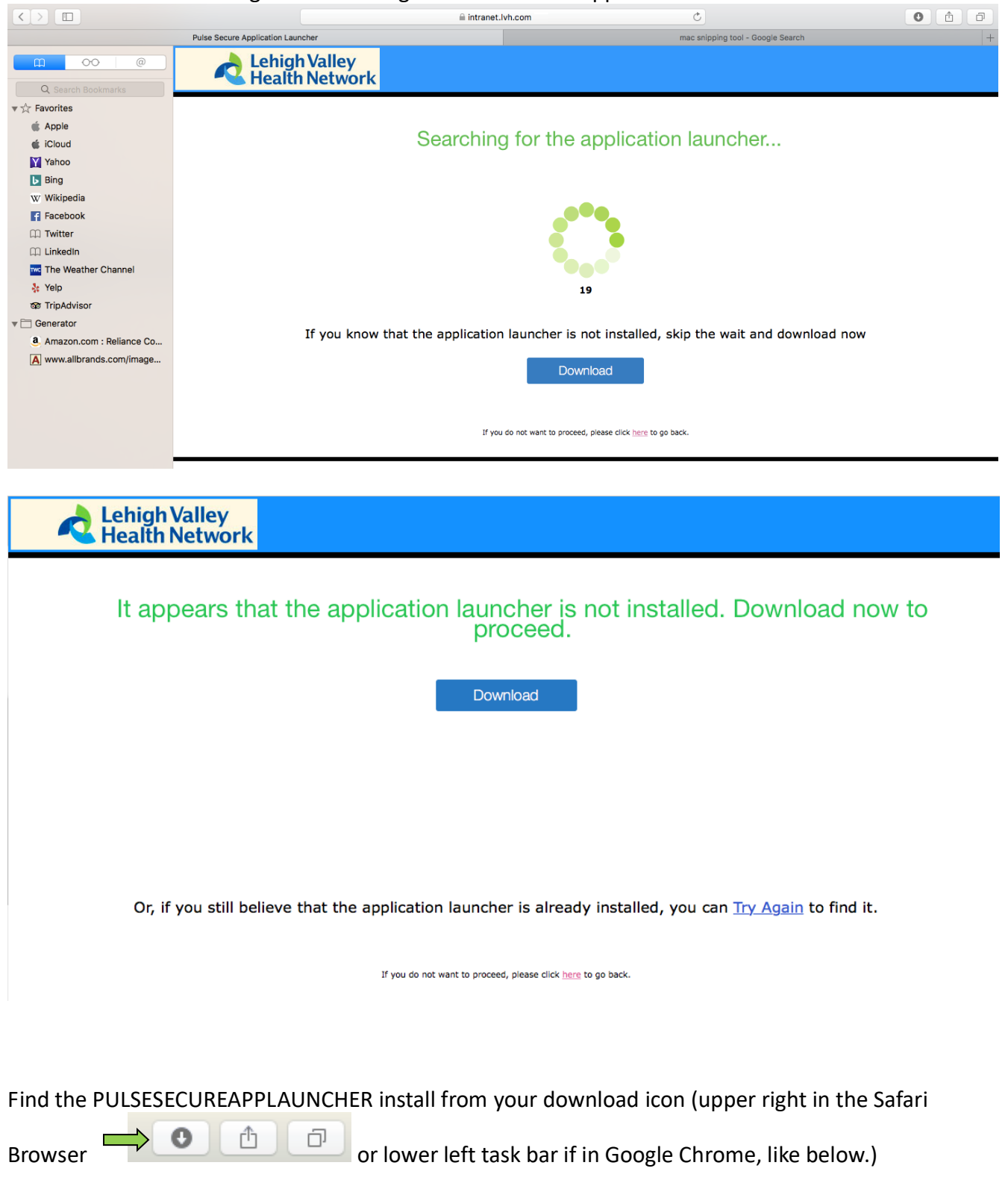

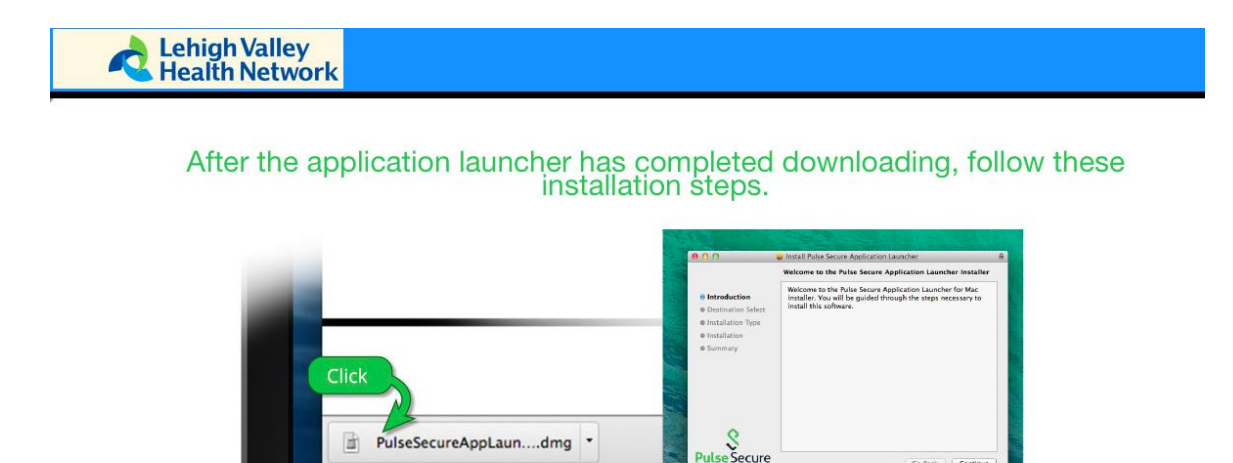

Once you have completed the above steps, click HERE to continue with the Pulse Secure launch. We recommend selecting "remember" and "always" during the installation process.

Click "Continue

Once the Pulse Secure application is installed and started it will appear in your system tray.

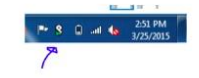

A new window will appear. Double click the PULSESECUREAPPLAUNCHER.MPKG icon

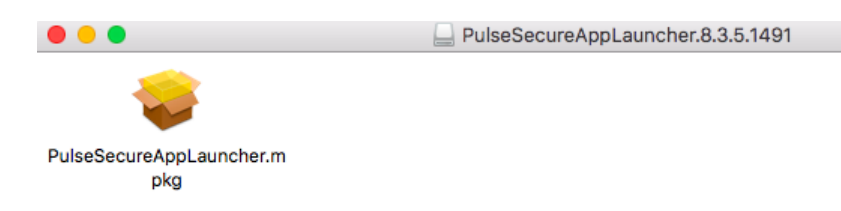

#### Select CONTINUE after the launcher appears

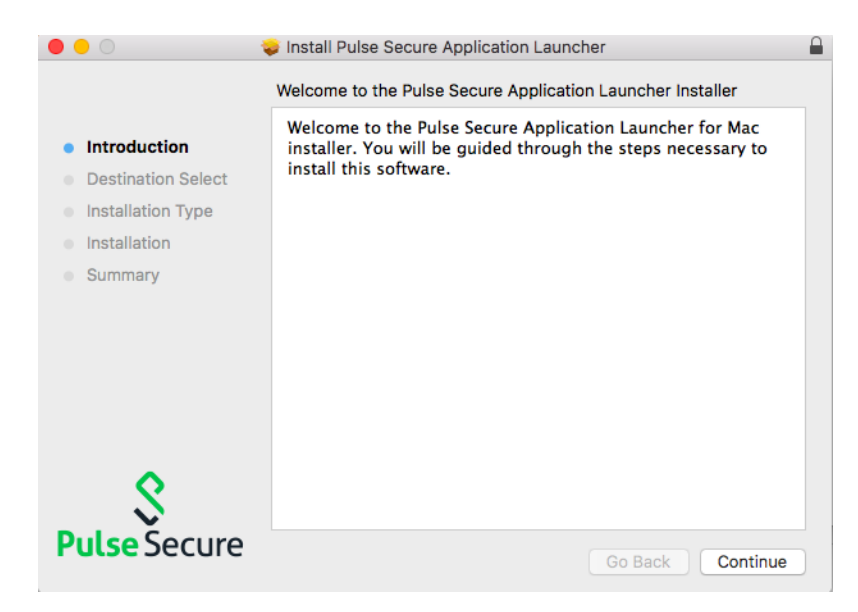

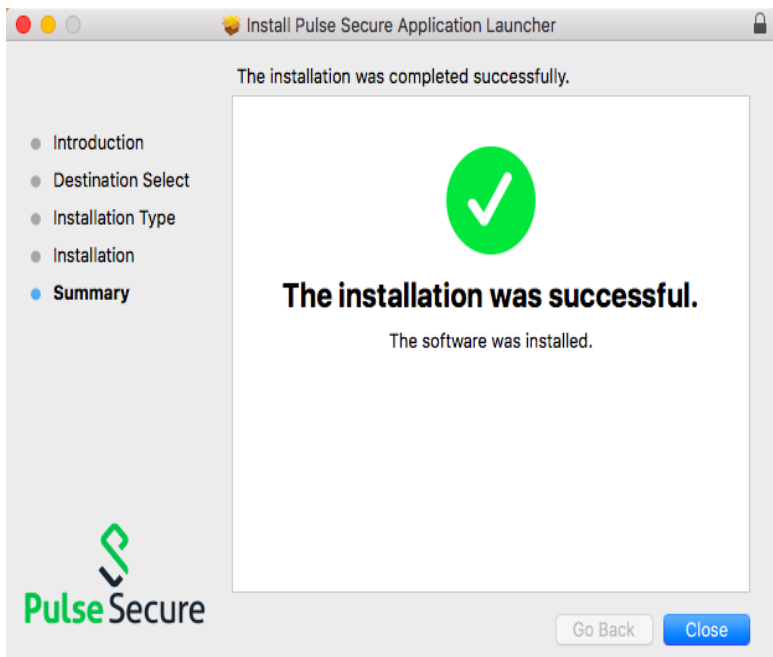

After the Pulse Secure installation has completed, click **CLOSE**.

When asked to move the installer to the trash, select **MOVE TO TRASH.**

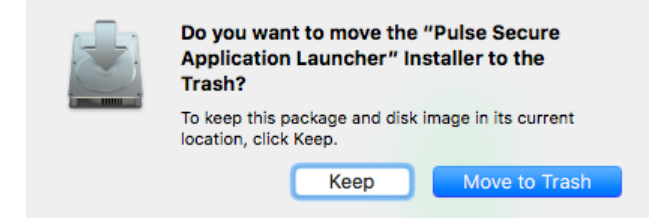

## When asked to open the Pulse Launcher, select **ALLOW.**

Do you want to allow this page to open "PulseApplicationLauncher"?

> Cancel Allow

When prompted to allow Pulse Secure to contact the server, select **ALWAYS.**

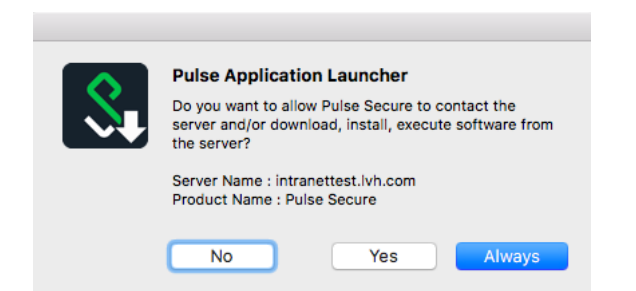

The following will appear when it's downloading and installing Pulse:

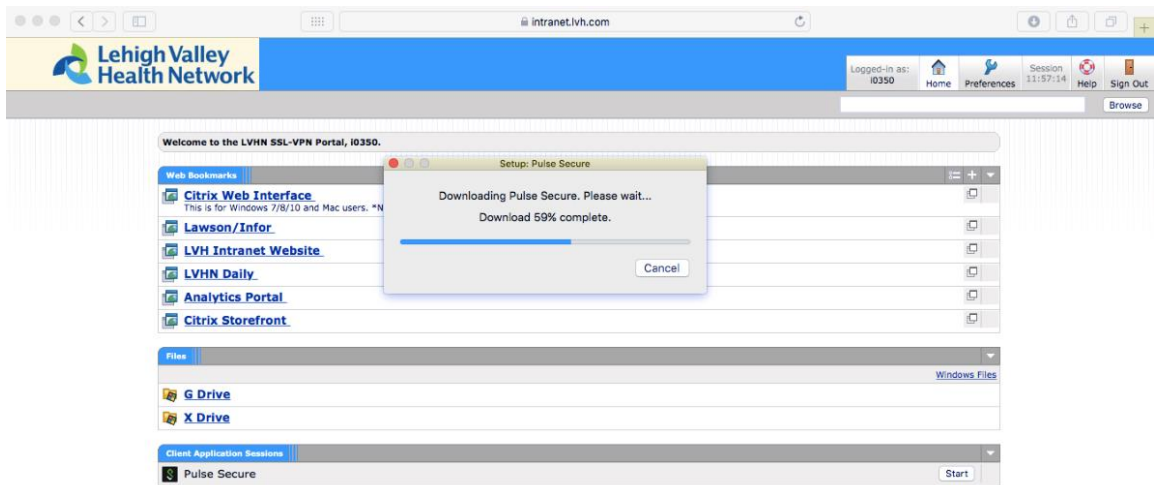

Your Mac will prompt you to sign in with the **Mac administrator password** to allow it to install the program. Please sign in with your administrator password for the machine.

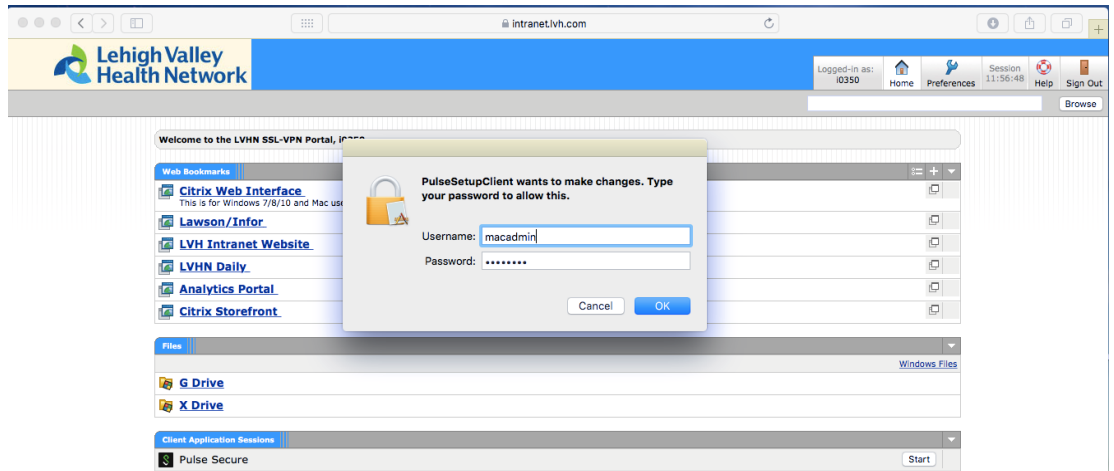

 $\bullet\bullet\bullet$ S Pulse Secure Connections SSL VPN Disconnect  $+$  -  $\angle$ 

Once connected, you will see the following:

You will also see this icon at top right  $\left| \frac{8}{x} \right|$  of the screen.

7

#### **STEP 4: Installation of Citrix Workspace App**

1. Once the user is connected to Pulse, have them navigate to [www.citrix.com](http://www.citrix.com/) > Downloads to install the latest version of **Citrix Workspace App for Mac**. *(Note: At time of this document, it is Workspace App 1903.1 for Mac)*

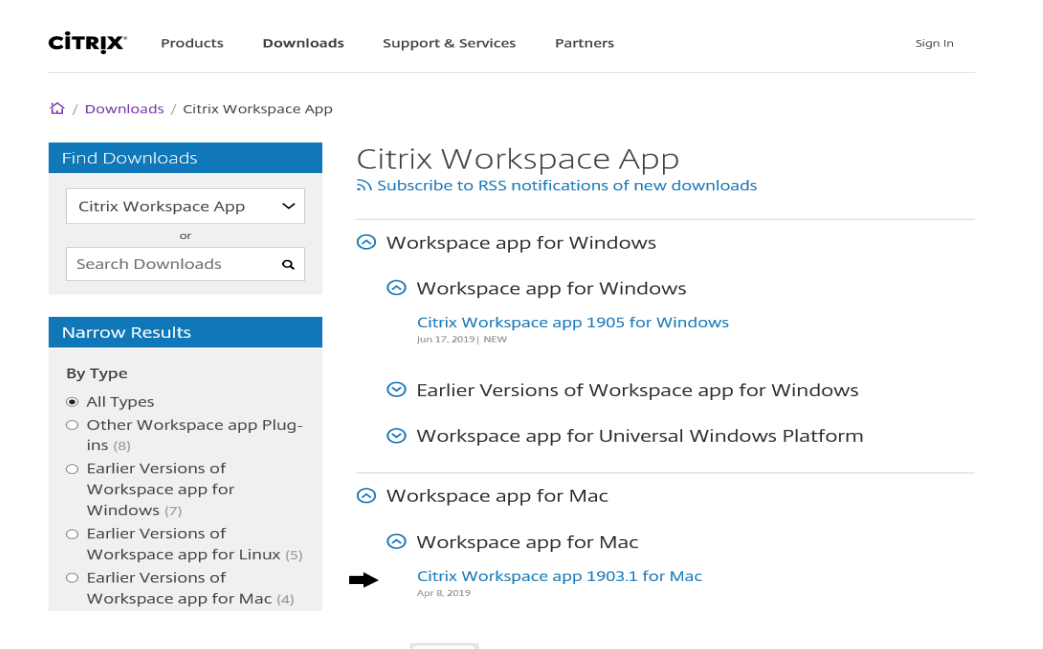

2. Click on Downloads icon  $\Box$  at top right and open the CitrixWorkspaceApp.dmg file.

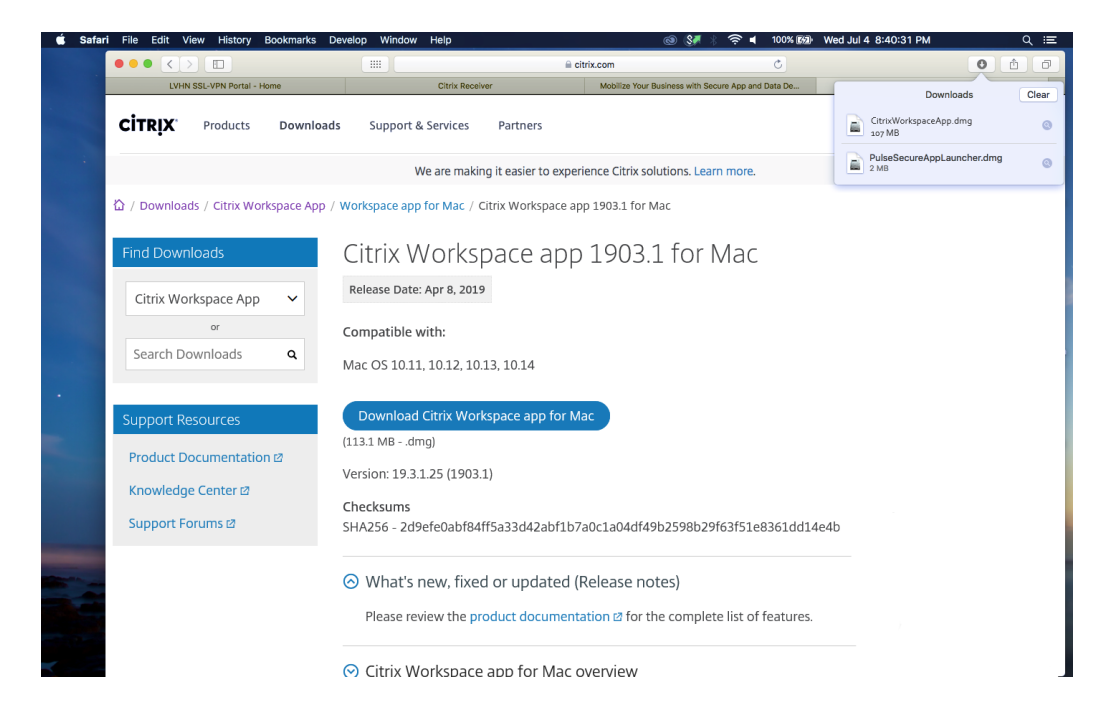

3. Click on **Install Citrix Workspace** like below.

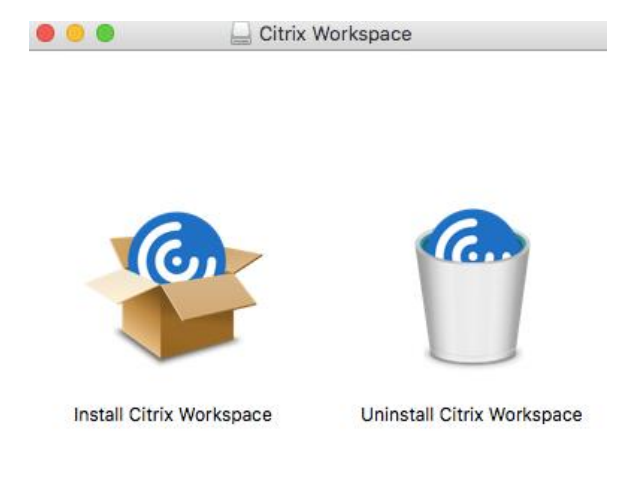

4. Click **Continue** and then **Continue** again.

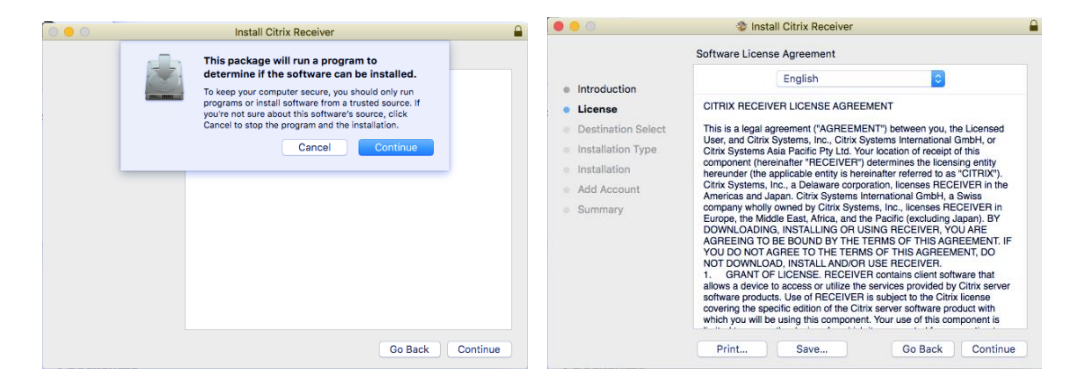

5. Click **Agree** and then **Install.** 

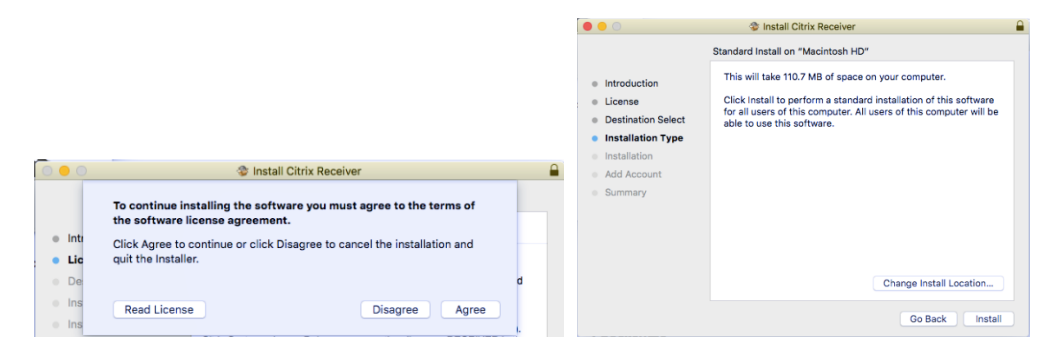

6. The Installer is going to prompt for a password for installation permission. Please enter the adminstrator password for the Mac.

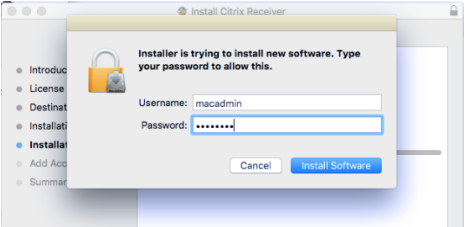

7. If you see a prompt afterwards asking you to Add an account, please enter **Storefront.lvh.com** and then **choose LVH\_Apps.**

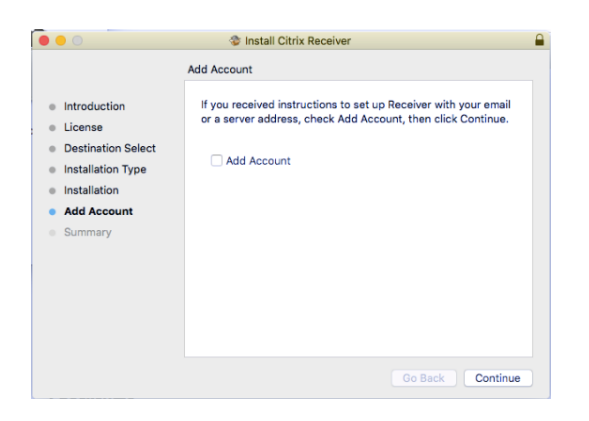

8. Click **Close.**

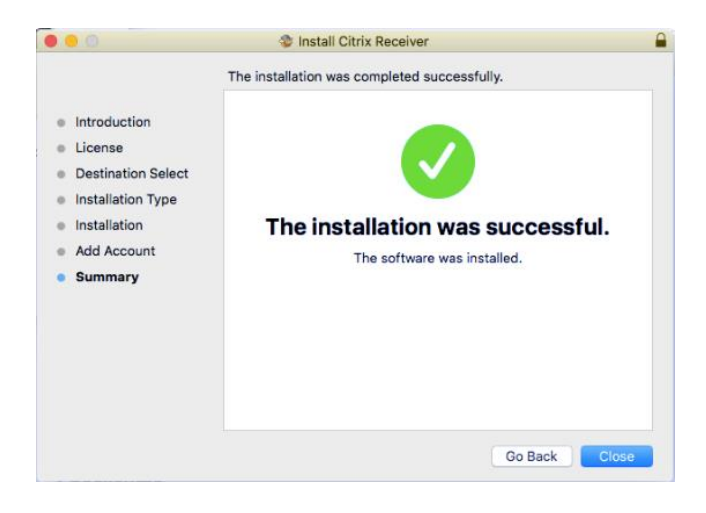

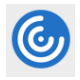

\*Alternatively, please open the Citrix Workspace App (looks like a Blue/white bullseye)

Choose **Set up Account** and type the server address **storefront.lvh.com** in the field, choose **Add**, then choose **LVH\_Apps.** *NOTE: If you are not currently connected to Pulse Secure, it will not accept the server address listed above.*

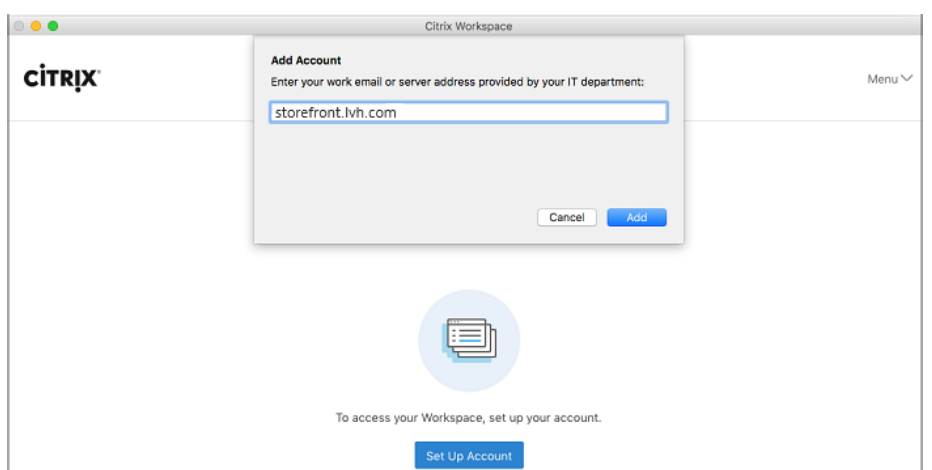

9. Once Citrix Workspace app has been installed and set up correctly, it should automatically take you to [https://storefront.lvh.com.](https://storefront.lvh.com/) Please sign in again with your LVHN SUI and Network password.

**Note:** This site will only work if connected to Pulse. **Som** If you are not connected, please sign into [https://intranet.lvh.com](https://intranet.lvh.com/) again.

10. Click on application of choice on the Storefront site.

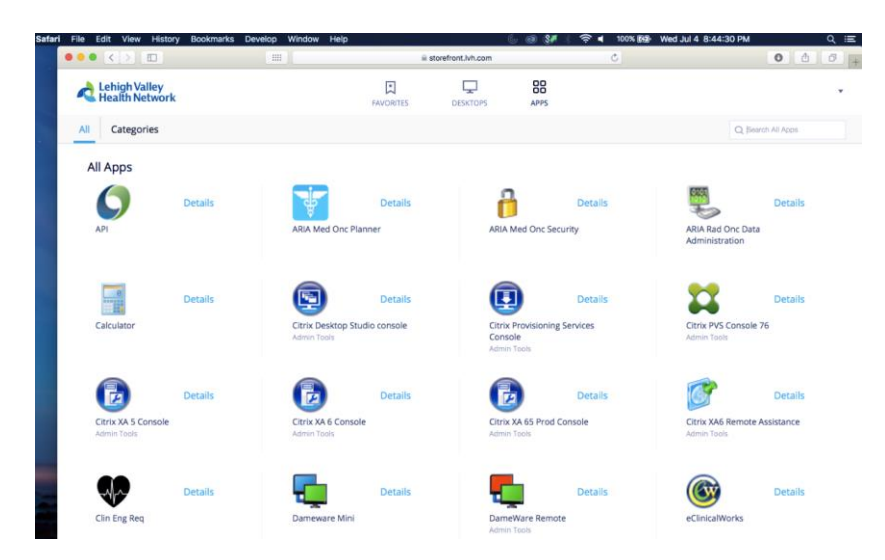

11. Screen will briefly show "Starting application…" and application will open like below (example showing TLC)

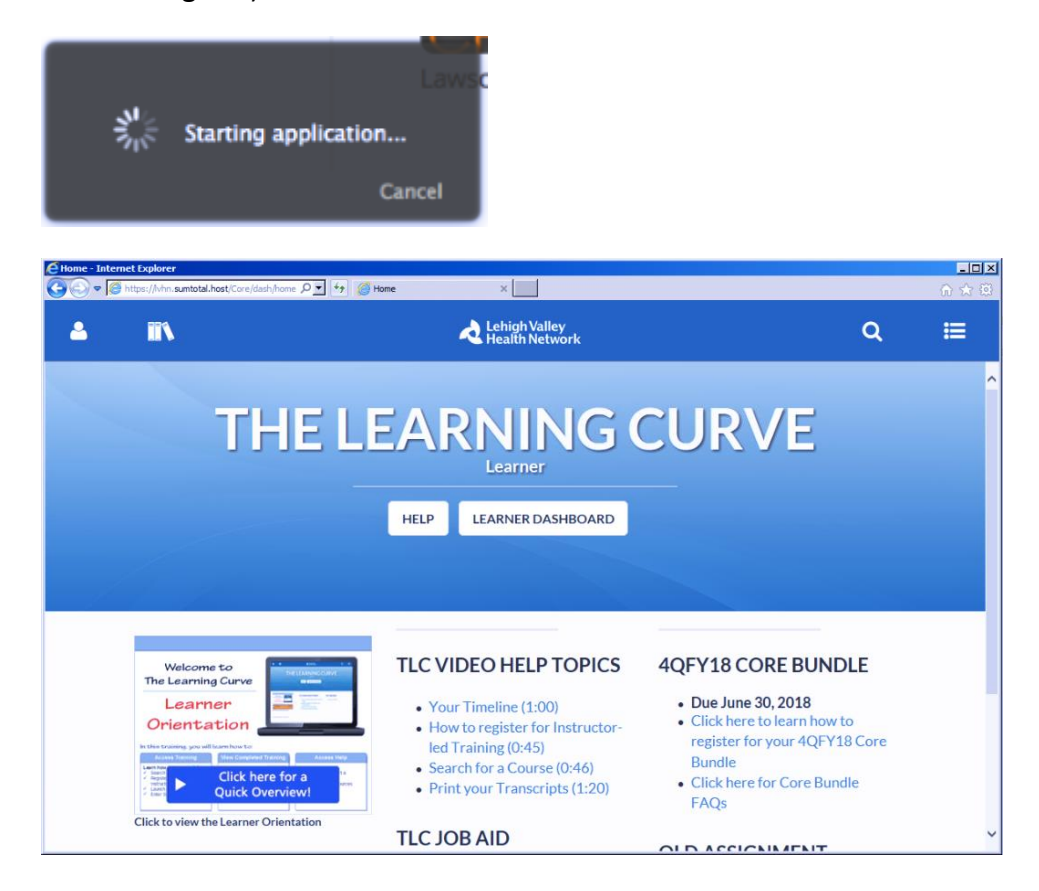

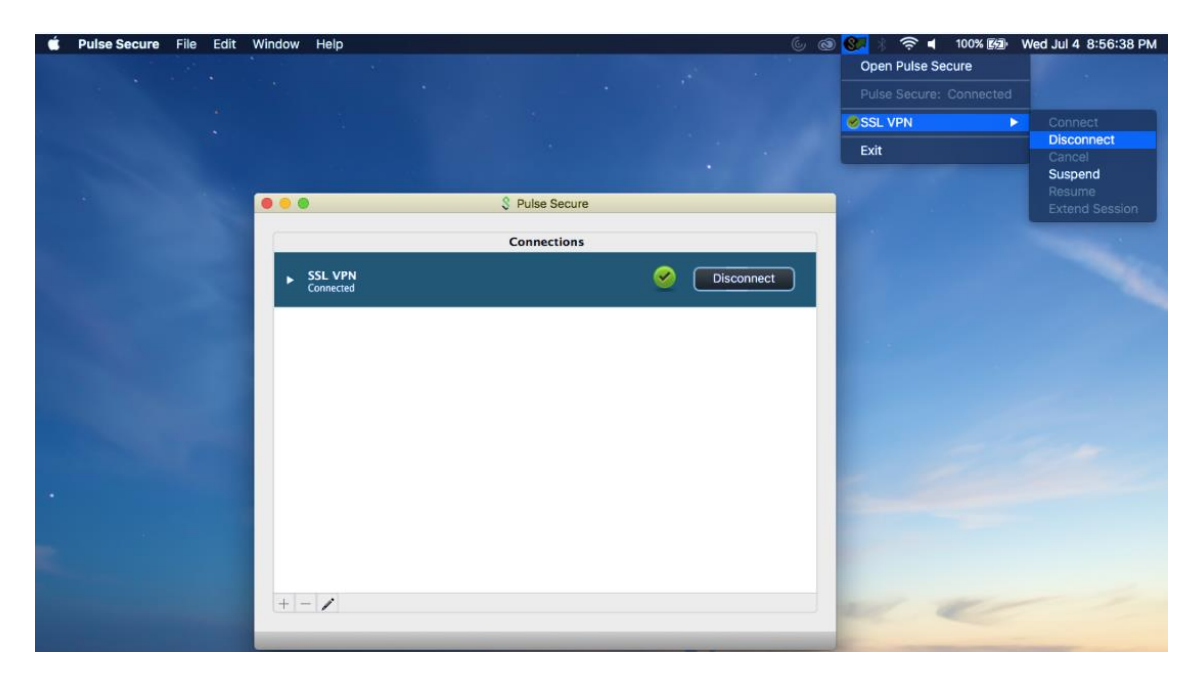

12. Once you are done with your application, please make sure to disconnect from the session like below. Click on Pulse icon at top > Open Pulse Secure > Disconnect OR Disconnect in the icon.